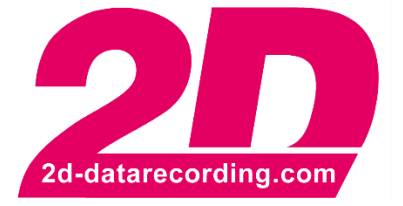

**- English -**

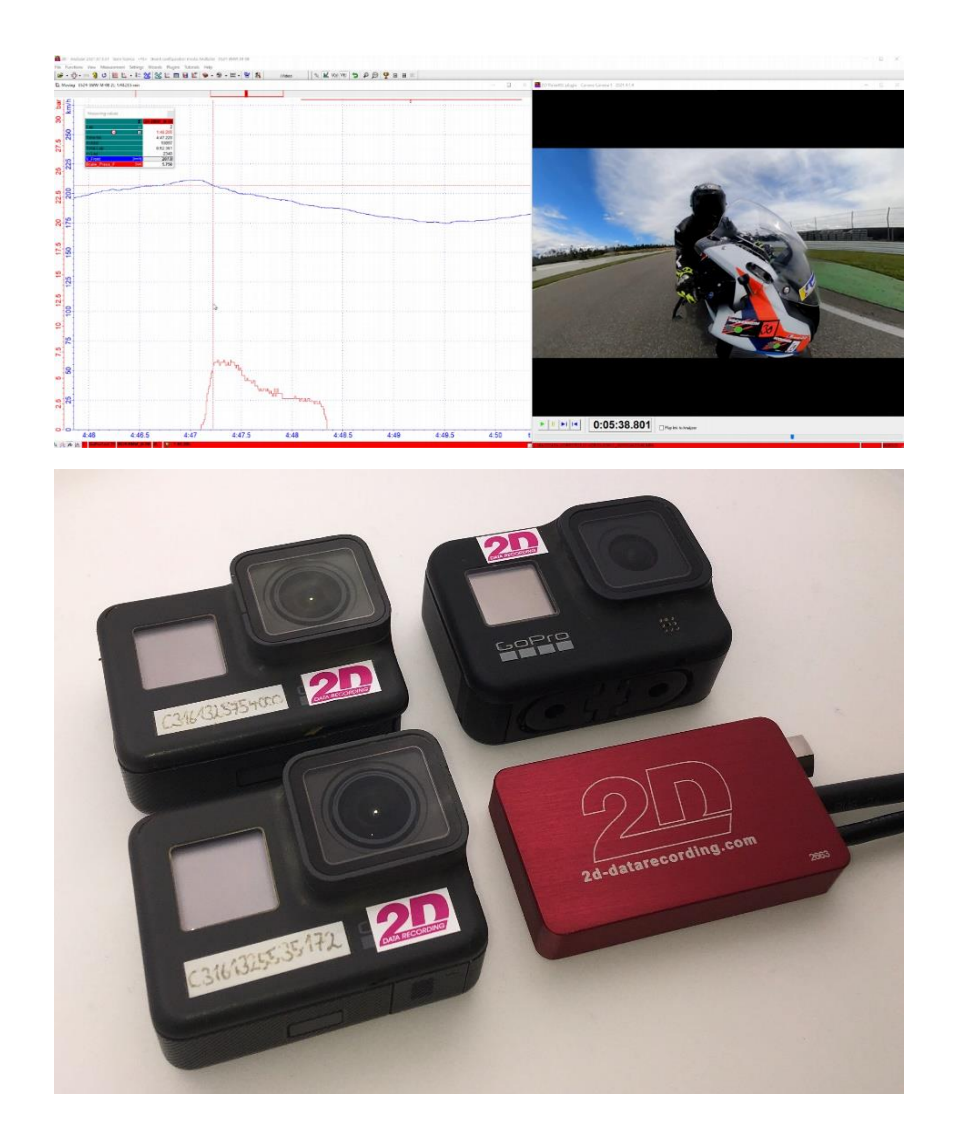

# **GoPro® AutoSync**

## **Manual**

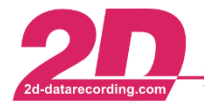

#### <span id="page-1-0"></span>**1 Revision History**

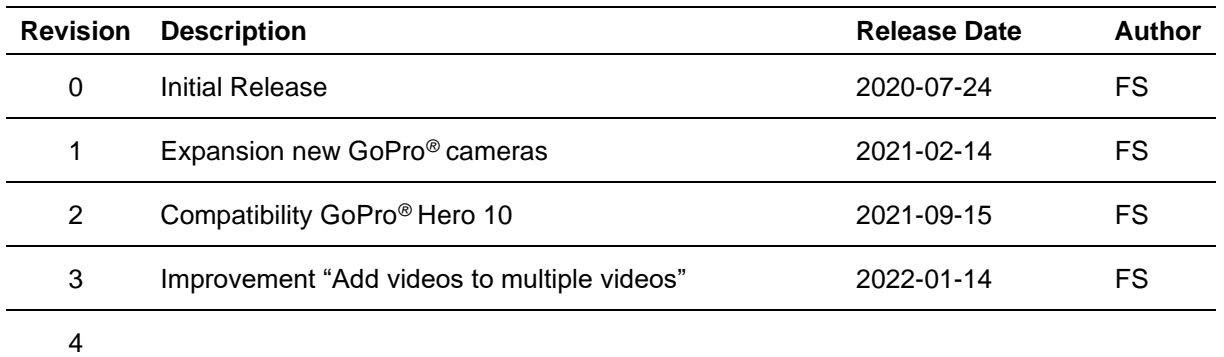

#### Revision 0:

Initial Release

#### Revision 1:

Expansion of *GoPro® AutoSync* feature with the GoPro**®** Hero 9 and GoPro*®* MAX cameras. Also, the use of GoPro*®* MAX 360° videos is possible now (chapter [9.2\)](#page-10-0)!

#### Revision 2:

Expansion of *GoPro® AutoSync* feature with the GoPro**®** Hero 10.

#### Revision 3:

Description of new toolbar button to easily attach videos to multiple measurements [\(5.1\)](#page-8-0).

This document is subject to change at 2D decision. 2D assumes no responsibility for any claims or damages arising out of the use of this document, or from the use of modules based on this document, including but not limited to claims or damages based on infringement of patents, copyrights or other intellectual property rights.

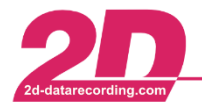

#### <span id="page-2-0"></span>**Table of contents**  $\overline{2}$

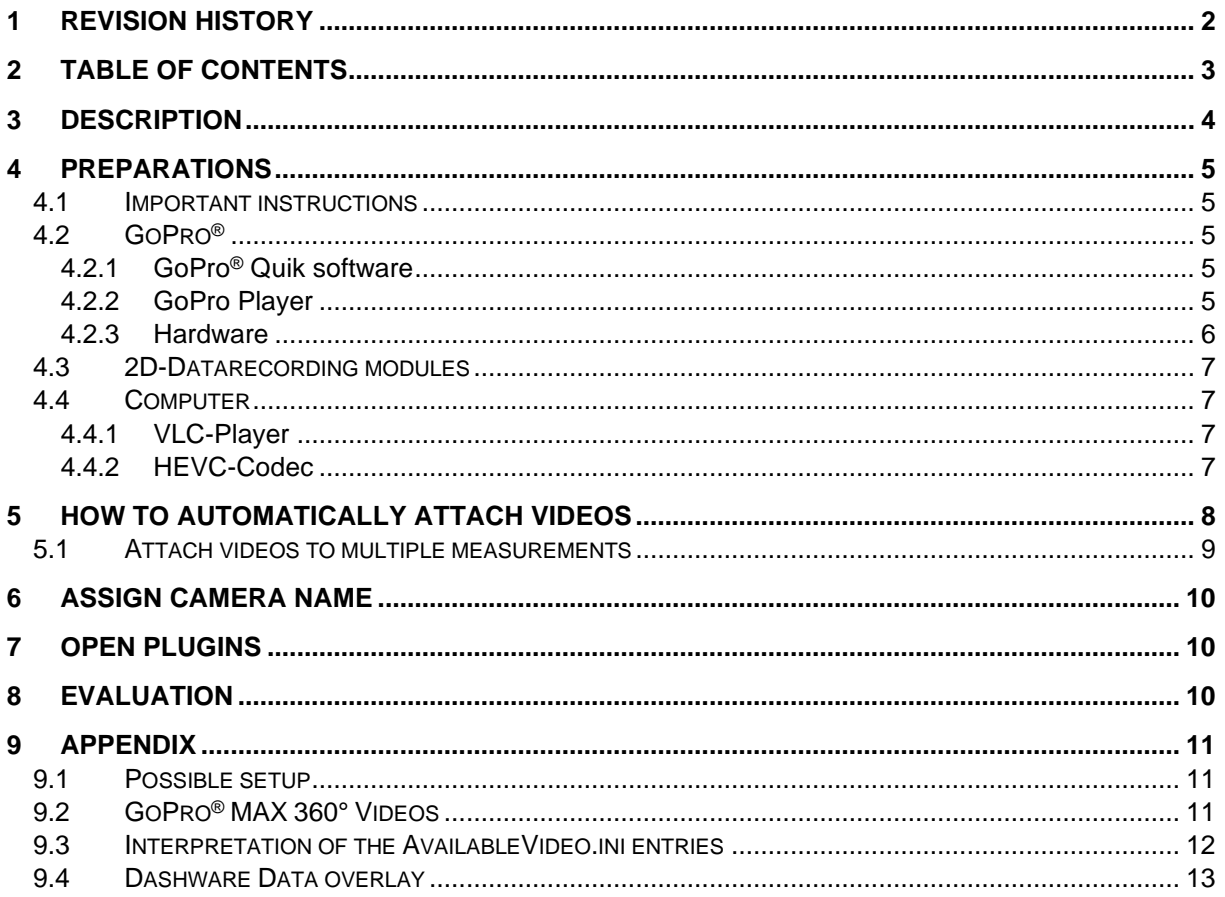

This document is subject to change at 2D decision. 2D assumes no responsibility for any claims or damages arising out of the use of this document, or from the use of modules based on this document, including but not limited to claims or damages based on infringement of patents, copyrights or other intellectual property rights.

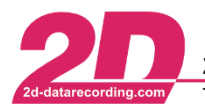

### <span id="page-3-0"></span>**3 Description**

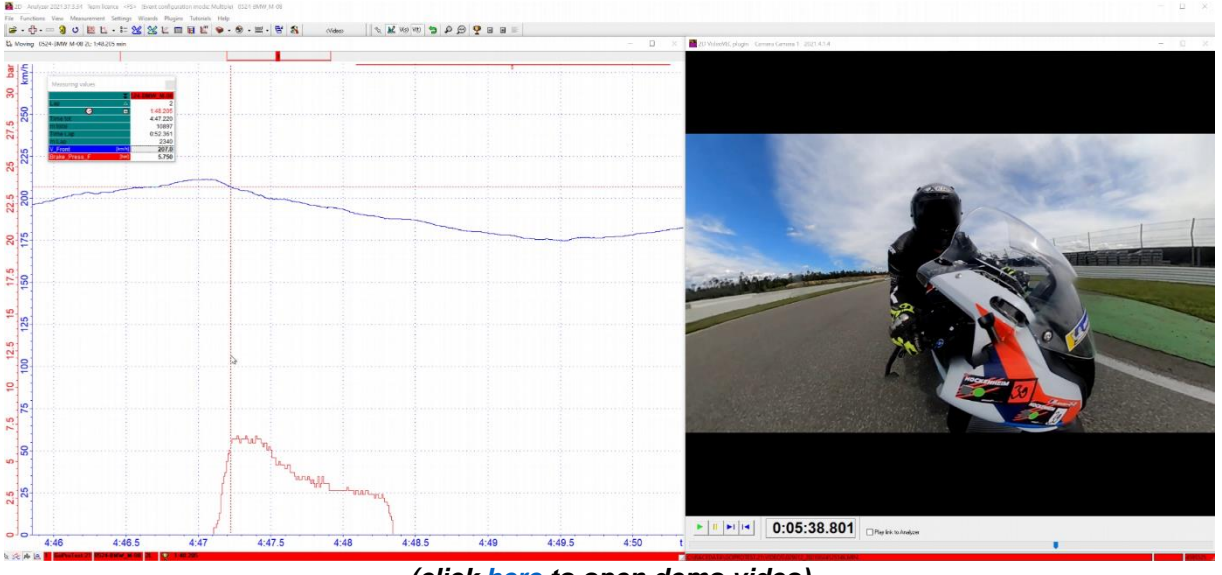

*(click [here](https://youtu.be/eQAtvpnxTQI) to open demo video)*

Automatically link a video to a measurement by calculating the video offset from the GPS time stamps of a 2D GPS module and the GPS time stamps of the GoPro**®** to extend the measurement data by an audiovisual component with frame by frame analysis!

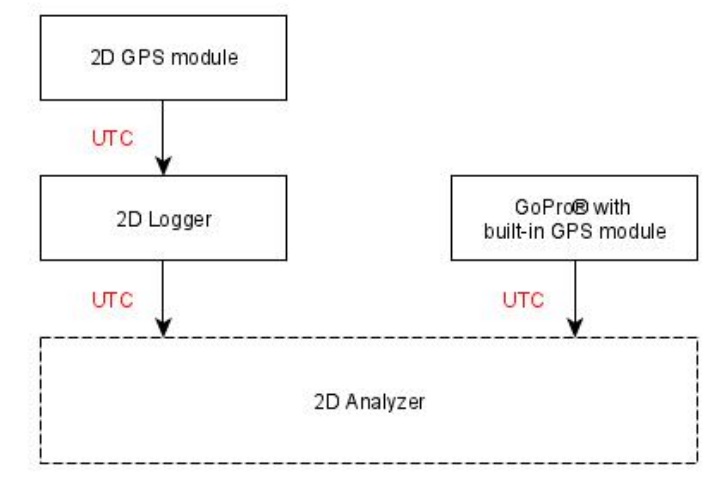

- - GPS-channels provided by GPS2CAN or serial GPS are required to use the *GoPro® AutoSync* feature!
	- Ensure to record the GPS-channels, especially #SSHH, #HHMM and #MMDD
	- At the moment, the software is able to process twelve videos each from four cameras!
		- If you want to use more cameras, please contact 2D Datarecording via our [website!](http://2d-datarecording.com/en/kontakt/)

With different license levels, videos from a different amount of GoPro®'s can be synchronized to a measurement. With license level *TEAM* four GoPro®s with each 16 videos can be synchronized.

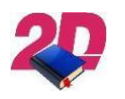

Detailed information about licenses can be at

<http://2d-datarecording.com/downloads/manuals/>

This document is subject to change at 2D decision. 2D assumes no responsibility for any claims or damages arising out of the use of this document, or from the use of modules based on this document, including but not limited to claims or damages based on infringement of patents, copyrights or other intellectual property rights.

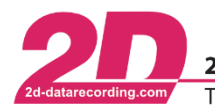

#### <span id="page-4-0"></span>**4 Preparations**

#### <span id="page-4-1"></span>*4.1 Important instructions*

Since the alignment accuracy of the GoPro® video for the 2D measurement data depends to a large extent on the GPS reception of all devices, it is important to ensure that all devices involved have received very good GPS at least at the start of the measurement!

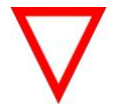

- Only if all preparation steps are carried out conscientiously, an alignment accuracy of far less than 1 second can be achieved!

#### <span id="page-4-2"></span>*4.2 GoPro®*

#### <span id="page-4-3"></span>**4.2.1 GoPro® Quik software**

If the GoPro® Quik software is installed on your computer, please ensure that this software does not start automatically when a data carrier with GoPro® content is inserted. With a special setting, this software would automatically delete the content after importing.

#### <span id="page-4-4"></span>**4.2.2 GoPro Player**

The GoPro® Player is only required if GoPro® MAX 360° videos must be edited!

Click [here](https://community.gopro.com/t5/en/GoPro-Player/ta-p/413305) to download GoPro® Player.

This document is subject to change at 2D decision. 2D assumes no responsibility for any claims or damages arising out of the use of this document, or from the use of modules based on this document, including but not limited to claims or damages based on infringement of patents, copyrights or other intellectual property rights.

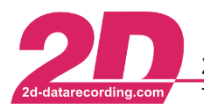

#### <span id="page-5-0"></span>**4.2.3 Hardware**

In the following you will find a list that shows with which GoPro® the automatic synchronization works. Ensure that your camera is updated to the latest firmware!

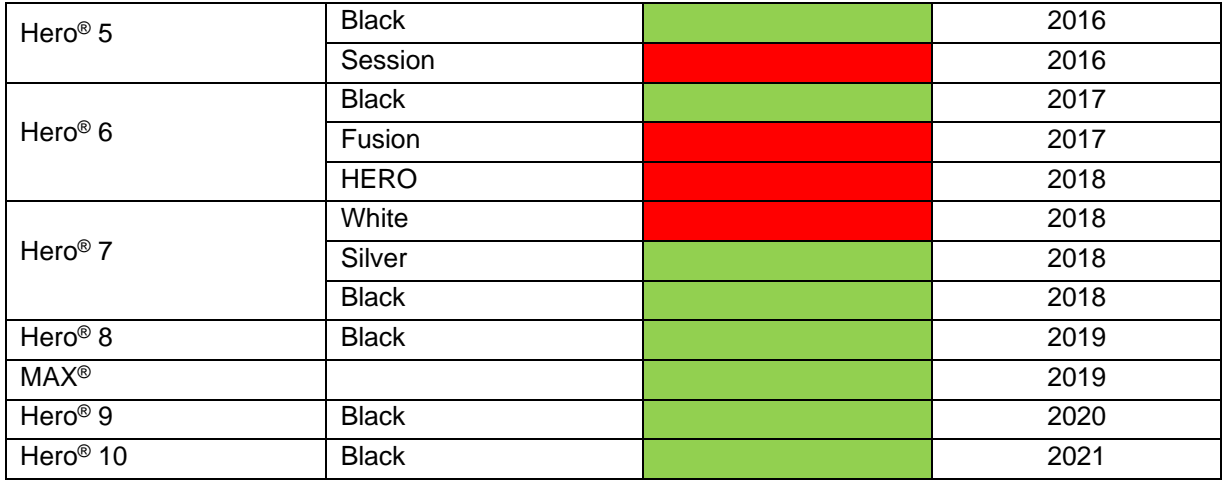

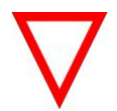

- Please familiarize yourself with the use of the GoPro ®, especially with the video settings, as well as the activation of the GPS and display of a GPS connection of the camera.

No GPS-connection

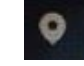

GPS-connection

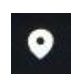

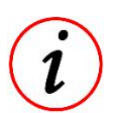

- **With** *GoPro® AutoSync* **toolchain is also possible to process 360° of the GoPro® MAX! Please see respective chapter [9.2](#page-10-0) in appendix.**
- **HERO-mode videos from GoPro® MAX are processed normally**

This document is subject to change at 2D decision. 2D assumes no responsibility for any claims or damages arising out of the use of this document, or from the use of modules based on this document, including but not limited to claims or damages based on infringement of patents, copyrights or other intellectual property rights.

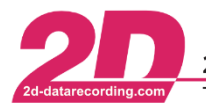

2D Debus & Diebold Meßsysteme GmbH Alte Karlsruher Straße 8 · D-76227 Karlsruhe Tel: +49 (0) 721 944 85-0 Fax: +49 (0) 721 944 85-29 E-Mail: mail@2d-datarecording.com

#### <span id="page-6-0"></span>*4.3 2D-Datarecording modules*

GoPro® videos can only be automatically synchronized to measurements that use a GPS module. It does not matter whether a GPS2CAN receiver or a serial GPS receiver is used.

- Ensure to record the GPS-channels, especially #SSHH, #HHMM and #V\_Sat are important! When using a 2D GPS module, it is important that the module has received GPS reception for at least 13 minutes, at best 26 minutes, before a measurement, to receive the latest GPS-Almanac data and thus the alignment accuracy can be guaranteed.
	- During this time, the measurement system must only be switched on, no active record is required.

#### <span id="page-6-1"></span>*4.4 Computer*

#### <span id="page-6-2"></span>**4.4.1 VLC-Player**

To play the videos via the Analyzer's plugins, the VLC Player must be installed in its 32-Bit-Windows version.

Click [here](https://www.videolan.org/vlc/index.html) to download the VLC-Player!

- 32-Bit-Windows version must be used!
	- Select "Windows" at dropdown menu for downloading 32-Bit-Windows version!
	- Please ensure that VLC-Player is always updated to its latest version!

#### <span id="page-6-3"></span>**4.4.2 HEVC-Codec**

Certain resolution and framerate combinations lead to a HEVC-coded video. For more information please see:

Click [here](https://community.gopro.com/t5/en/HEVC-Explained/ta-p/394284?profile.language=en) for additional information about HEVC-codec!

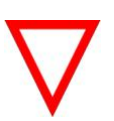

- Please ensure if your computer can display HEVC-coded videos!
- Follow the instructions of the GoPro® camera!

This document is subject to change at 2D decision. 2D assumes no responsibility for any claims or damages arising out of the use of this document, or from the use of modules based on this document, including but not limited to claims or damages based on infringement of patents, copyrights or other intellectual property rights.

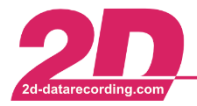

2D Debus & Diebold Meßsysteme GmbH Alte Karlsruher Straße 8 · D-76227 Karlsruhe Tel: +49 (0) 721 944 85-0 Fax: +49 (0) 721 944 85-29 E-Mail: mail@2d-datarecording.com

#### <span id="page-7-0"></span>**5 How to automatically attach videos**

- 
- Do not import the measurement and the videos at the same time! Import one behind the other. The order you do that is not important! The videos must be on a data carrier called "2D-Stick" or on a stick of any name with a directory "DCIM"!
- Make sure only videos from the respective event are on your data carrier

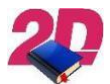

The following instructions are also available as YouTube tutorial:

Click [here](https://youtu.be/3Hd81U6BEmw) for link to the YouTube tutorial!

- When using GoPro® MAX 360° videos, before automatically synchronizing videos, please see chapter [9.2.](#page-10-0)
- 1. Insert the USB stick with the measurement as usual with *WinARace* open with the correctly selected event and have the measurement automatically downloaded into the selected event.
- 2. If a data carrier with videos is connected to the PC and *WinARace* is open **or** if a data carrier with videos is already connected and *WinARace* is then started, the videos are automatically copied to the current event in the folder *Videos*.

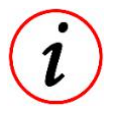

- Only videos that are not already in the *Videos* event folder are copied!
- When copying, information about length, framerate, timestamps (SecondOfDay  $\rightarrow$ SOD) and camera are extracted automatically from the videos and stored in AvailableVideos.ini. This ini-file can be found inside the respective event folder inside the folder *Videos* (*<EventDir>\Videos\*) and can be opened with a text editor.
- The video files are also renamed in the *Video* event folder (*<EventDir>\Videos\*) according to the following schema:

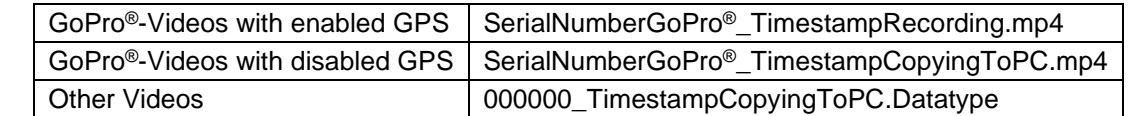

- 3. Open *WinARace* and select the measurement to which you want to attach the videos
- 

#### 4. Click on in Toolbar to open *VideoCMDLine.exe*

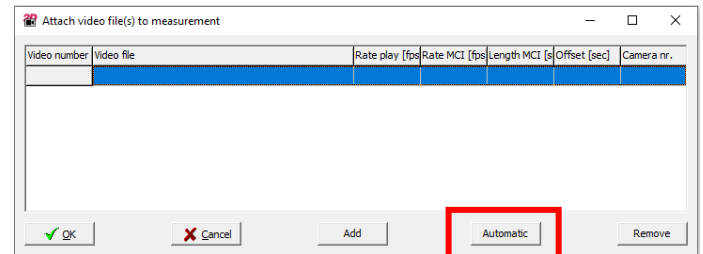

By clicking  $\overline{a}$ <sup>Automatic</sup> all GoPro<sup>®</sup> videos are automatically attached that correspond to the measurement. The offset is calculated automatically for the respective videos.

This document is subject to change at 2D decision. 2D assumes no responsibility for any claims or damages arising out of the use of this document, or from the use of modules based on this document, including but not limited to claims or damages based on infringement of patents, copyrights or other intellectual property rights.

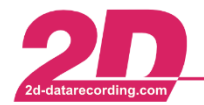

2D Debus & Diebold Meßsysteme GmbH Tel: +49 (0) 721 944 85-0 Fax: +49 (0) 721 944 85-29

In the following figure you can see that all videos except Camera 2 video 2 (Video\_File\_Index\_2=2) would coincide in time with the measurement and therefore all but Camera 2 video 2 would be attached.

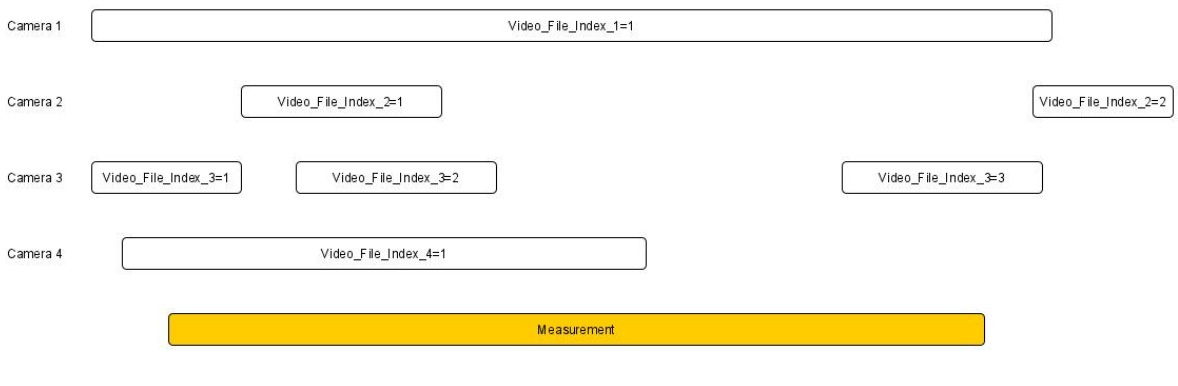

By clicking  $\sqrt{\alpha}$  the videos are attached successfully to the measurement and video channels are created according to the following pattern:

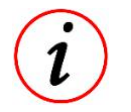

- A video\_file\_index channel is created for each camera, showing which video of the camera is currently active
- Only one video\_time channel is created for each camera. Channel Video\_Time\_3 contains the Video\_Times of all videos of camera 3

#### <span id="page-8-0"></span>*5.1 Attach videos to multiple measurements*

With the previous description videos can be synchronized to one, selected measurement only.

Because often videos must be synchronized to multiple measurements since Race**2022** a new *WinARace* toolbar button was implemented.

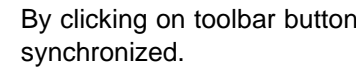

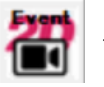

By clicking on toolbar button **formal** for all in *WinARace* currently selected measurements videos are

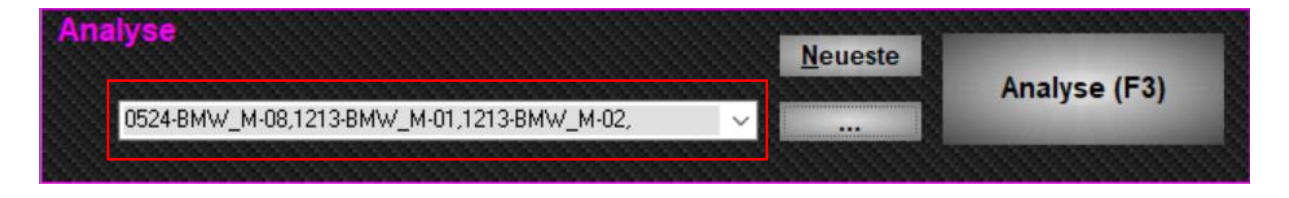

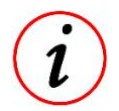

By clicking on multiple measurements can be selected via holding [CTRL]-key and selection measurements.

This document is subject to change at 2D decision. 2D assumes no responsibility for any claims or damages arising out of the use of this document, or from the use of modules based on this document, including but not limited to claims or damages based on infringement of patents, copyrights or other intellectual property rights.

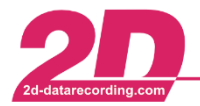

#### <span id="page-9-0"></span>**6 Assign camera name**

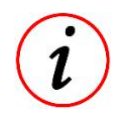

For a better allocation of the cameras, a camera name can be set individually via entries in the event.ini in the respective event directory.

[Cameras] Camera1=C3331350490577 Name1=Chest

#### <span id="page-9-1"></span>**7 Open Plugins**

Open *Analyzer* with the desired videos and then the *Plugins* which can be found under *Plugins* → *2D Video Functions* and then *Video VLC link Camera*.

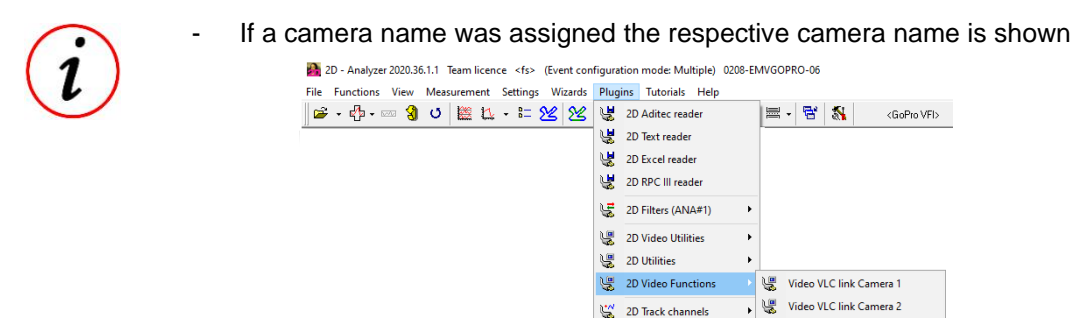

#### <span id="page-9-2"></span>**8 Evaluation**

The alignment accuracy strongly depends on the conscientious execution of the steps described in the section *Preparations*. The processing time of the camera used also plays a role.

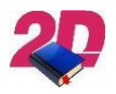

If the video offset must be adjusted manually, please click [here](https://youtu.be/cqlIQdXeuEw) for link to 2D YouTube tutorial!

Video VLC link Camera 3 Video VLC link Camera 4

This document is subject to change at 2D decision. 2D assumes no responsibility for any claims or damages arising out of the use of this document, or from the use of modules based on this document, including but not limited to claims or damages based on infringement of patents, copyrights or other intellectual property rights.

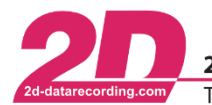

#### <span id="page-10-1"></span>**9 Appendix**

#### <span id="page-10-2"></span>*9.1 Possible setup*

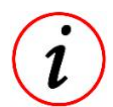

Due to the temporal assignment of the videos to the measured data, the following scenario is possible:

- Rider 1 has installed a 2D logger on his motorcycle and is wearing a camera with chest strap
- Rider 2 films with a camera on the helmet Rider 1 from behind
- Camera 3 was set up stationary in corner 5
- Camera 4 is attached to a drone and films from a bird's eye view
- $\Rightarrow$  During evaluation, the driver can then access videos from 4 different perspectives in addition to the 2D measurement data and thus improve his performance with the various tools of the 2D Datarecording software.
- 
- At the moment, the software is able to process twelve videos each from four cameras! If you want to use more cameras, please contact 2D Datarecording via our [website!](http://2d-datarecording.com/en/kontakt/)
- By using GoPro® MAX camera, with one camera different perspectives of one rider can be achieved, when e.g., creating multiple videos with different views from only one 360-file! **If required, please contact 2D Datarecording via our [website!](http://2d-datarecording.com/en/kontakt/)**

#### <span id="page-10-0"></span>*9.2 GoPro® MAX 360° Videos*

In comparison to other GoPro® cameras, the GoPro® MAX is saving its 360° videos in 360-format on SD-card.

Since January 2021, the *2D GoPro*® *AutoSync* feature is also able to handle videos in 360-format!

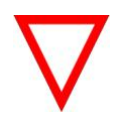

Videos in 360 format can be played by the VLC player but cannot be used in any meaningful way. After editing with GoPro Player the videos are exported as mp4-files

When inserting an SD card with videos in 360 format into a computer, these videos are treated completely like mp4 files, i.e. when copying from the SD card into the video event folder (*<EventDir>\Videos\*), GPS timestamps are also extracted and saved in *AvailableVideos.ini*. In addition, the copied 360 files are renamed according to the previously described pattern with camera serial number and time information.

**Before using the 360-videos in 2D-Analyzer, the renamed 360-files must be opened and edited in GoPro® Player where the desired views can be chosen! More information about editing in GoPro® Player can be found [here.](https://community.gopro.com/t5/en/GoPro-Player/ta-p/413305)**

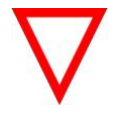

- **After editing the video, the file must be exported to the video event folder (***<EventDir>\Videos\***) with the same name as the respective 360 file was called!**

**Afterwards, the mp4 file can be used like any other GoPro® video in chapter [5,](#page-7-0) but steps 1 and 2 must not be carried out.**

This document is subject to change at 2D decision. 2D assumes no responsibility for any claims or damages arising out of the use of this document, or from the use of modules based on this document, including but not limited to claims or damages based on infringement of patents, copyrights or other intellectual property rights.

#### *9.3 Interpretation of the AvailableVideo.ini entries*

<span id="page-11-0"></span>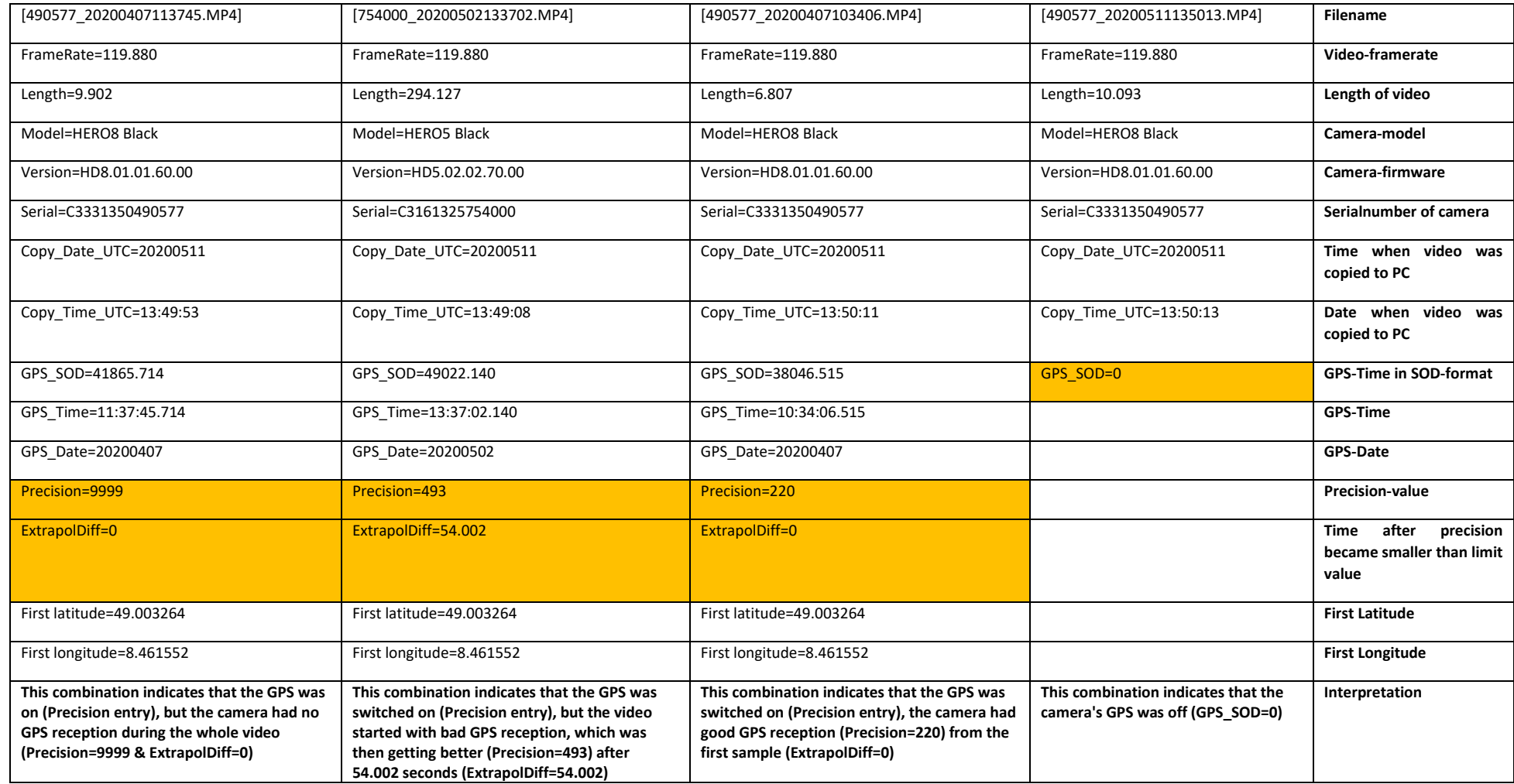

This document is subject to change at 2D decision. 2D assumes no responsibility for any claims or damages arising out of the use of this document, or from the use of modules based on this document, including but not limited to claims or damages based on infringement of patents, copyrights or other intellectual property rights.

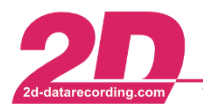

2D Debus & Diebold Meßsysteme GmbH Alte Karlsruher Straße 8 · D-76227 Karlsruhe Tel: +49 (0) 721 944 85-0 Fax: +49 (0) 721 944 85-29 E-Mail: mail@2d-datarecording.com

#### <span id="page-12-0"></span>*9.4 Dashware Data overlay*

The software Dashware can be used in conjunction with the 2D software to create a measurement data overlay. The recorded data is displayed during the video using various, freely configurable display options.

Due to the improved usability of the Dashware feature and the automatic synchronization of GoPro videos in the 2D software, only the channels need to be selected and a toolbar button pressed to export the measurement data. Only the part of the measurement data that actually corresponds to the video is then exported to a csv file. This csv file is then loaded together with the video in the Dashware software.

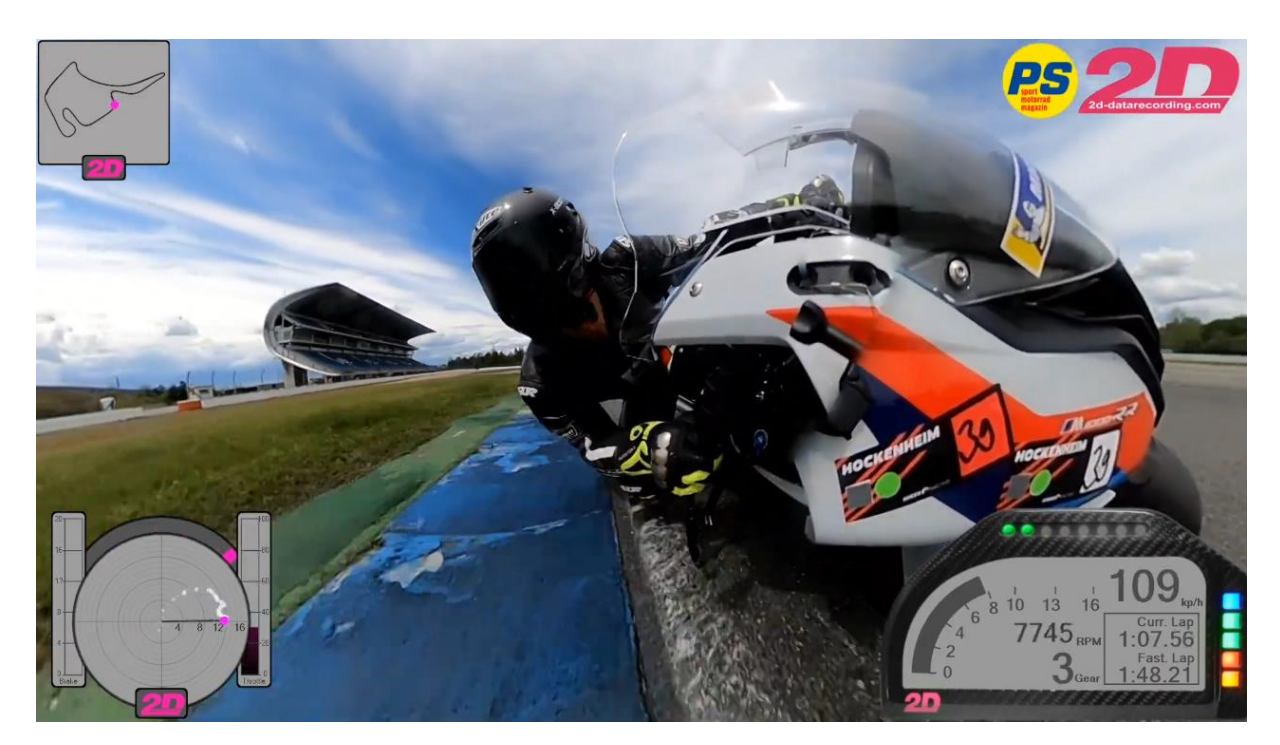

[Link to Youtube video](https://youtu.be/sh0xKmQZTx4)

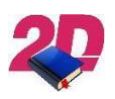

- Detailed information about *Dashware Data overlay* can be at <http://2d-datarecording.com/downloads/manuals/>

This document is subject to change at 2D decision. 2D assumes no responsibility for any claims or damages arising out of the use of this document, or from the use of modules based on this document, including but not limited to claims or damages based on infringement of patents, copyrights or other intellectual property rights.